## Nastavení importu gbXML

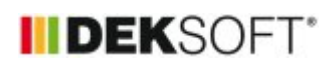

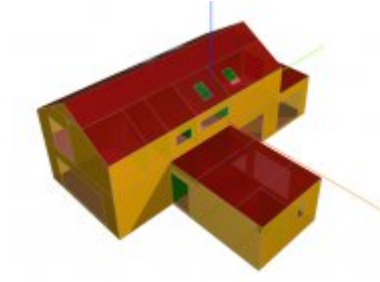

26. 5. 2021 | Autor: Ing. Jan Stašek

Tento článek shrnuje možnosti nastavení importu gbXML souboru do programu Energetika. Poslední aktualizace: 2. 4. 2025

V průběhu importu souboru gbXML do programu Energetika se můžete setkat s následujícími volbami.

- 1. Software použitý pro generování gbXML souboru
- 2. Tolerance azimutu
- 3. Modální okno "Upravit zónování"
- 4. Tlačítko "Upravit zónování"
- 5. Modul pro aplikaci Energetika
- 6. Modul pro aplikaci TT1D
- 7. Importovat skladby konstrukcí
- 8. Slučovat okna se shodným sklonem a orientací
- 9. Rozdělovat neprůsvitné konstrukce po světových stranách
- 10. Stanovit v rámci importu korekční činitel stínění

## **1. Software použitý pro generování gbXML souboru**

Tato volba umožňuje zvolit software, který byl pro vytvoření souboru gbXML vytvořen. Hlavní volby jsou DesignBuilder v6 / DesignBuilder v7 / Ostatní. Možnosti importu jsou pro všechny volby shodné, volba správného software zajistí načtení hodnoty parametru sklonu konstrukcí.

#### **2. Tolerance azimutu a sklonu**

Tato volba ovlivňuje chování funkce slučování konstrukcí.

Tolerance azimutu je vztažena k základním hodnotám azimutu 0° (S), 45° (SV), 90° (V), 135°(JV), 180° (J), 225° (JZ), 270° (Z), 315° (SZ), 360° (S). Při volbě **Minimální** se převedou na základní hodnotu azimutu všechny azimuty v gbXML souboru s odchylkou +/- 1°. Při volbě **Maximální** se použije odchylka +/- 22,5°. Při volbě **Maximální** tak budou všechny konstrukce importovány maximálně v počtu 8 (pro každý základní azimut pouze jednou).

Příklad: Kruhový objekt tvořený 20 segmenty stěny s nutností importovat konstrukce po světových stranách. Při použití volby "Minimální" dojde k importu 20 konstrukcí obvodové stěny (samostatná konstrukce pro každý segment).. Při volbě "Maximální" dojde k importu 8 konstrukcí obvodové stěny (pro S, SV, V, JV, J, JZ, Z, SZ, S).

Tolerance sklonu je vztažena k základním hodnotám

sklonu 0°, 15°, 30°, 45°, 60°, 75°, 90°, 105°, 120°, 135°, 150°, 165°, 180°. Pokud je zvolena **Minimální** tolerance, budou samostatně importovány konstrukce s libovolným rozdílem sklonu (např. 90 a 90,2). V případě volby Maximální budou považovány konstrukce za shodné v rozsahu +/- 7,5° od základní hodnoty.

#### **3. Modální okno "Upravit zónování"**

Toto okno umožňuje efektivně sloučit prostory v gbXML souboru (často jednotlivé místnosti) do funkčních celků pro vytvoření zón v Energetickém modelu. Rozdělení do zón je možné následně ručně upravit.

Přiklad: Soubor gbXML obsahuje následující zóny: Kancelář 1, Kancelář 2, Kancelář 3, Chodba, Sklad 1, Sklad 2. Pokud použiji volbu "Sdružovat zóny na základě textových filtrů", mohu nadefinovat 2 sdružené zóny: Kanceláře

(textový řetězec: Kancelář) a Sklady (textový řetězec: Sklad). Zóna Kanceláře bude obsahovat konstrukce ze zón Kancelář 1, Kancelář 2 a Kancelář 3, protože všechny tyto zóny obsahují výraz "Kancelář". Zóna Sklady bude obsahovat konstrukce ze zón Sklad 1 a Sklad 2, protože obě tyto zóny obsahují výraz "Sklad". Při potvrzení těchto filtrů dojde k importu zón Kanceláře, Chodba, Sklady.

## **4. Tlačítko "Upravit zónování"**

V tomto dialogu můžete upravit zónování objektu (sloučit více zón z gbXML do jedné zóny nebo vynechat zóny z importu). Přetažením názvu zón mezi modrými oblastmi je možné uspořádání upravit. Přetažením zóny do oblasti "Vynecháno z importu" nedojde k importu této zóny a jejích konstrukcí.

## **5. Modul pro aplikaci Energetika**

V průběhu importu je možné nastavit modul pro program Energetika. Není nutné jej pak následně volit na úvodní obrazovce.

## **6. Modul pro aplikaci TT1D**

V průběhu importu je možné nastavit modul pro program Tepelná technika 1D. Není nutné jej pak následně volit na úvodní obrazovce.

## **7. Importovat skladby konstrukcí**

Pokud soubor gbXML obsahuje informace o skladbách konstrukcí, je možné je automaticky načíst do programu Tepelná technika 1D. Parametry v gbXML neobsahují všechny potřebné údaje pro plnohodnotný tepelnětechnický výpočet. Po importu je standardně potřeba doplnit u skladby následující parametry.

- a) Konstrukce dvouplášťová s větranou vzduchovou vrstvou
- b) Odpory při přestupu tepla
- c) Faktor difuzního odporu
- d) Požadavek na konstrukci pro základní teplotní rozdíl

## **8. Slučovat okna se shodným sklonem a orientací**

Pokud je tato volba aktivní, dojde k automatickému sečtení ploch výplní otvorů do skupin se stejnými parametry (typ výplně, orientace, sklon). V případě volby "Ne" je každá výplň importována samostatně včetně údajů o výšce a délce.

## **9. Rozdělovat neprůsvitné konstrukce po světových stranách**

Pokud je tato volba aktivní, dojde k vytvoření samostatné konstrukce pro každý azimut použitý v gbXML souboru se zohledněním tolerance azimutu (viz bod 2). V případě volby "Ne" dojde k importu vždy pouze jedné konstrukce pro každý typ konstrukce.

# **10. Stanovit v rámci importu korekční činitel stínění**

Aktivace této volby otevře modální okno Stanovení korekčního činitele stínění Fsh,gl a Fsh,O, ve kterém je možné přednastavit hodnoty korekčních činitelů buď paušální hodnotou nebo podrobným výpočtem pomocí 3D modelu. Podrobnosti k tomuto nastavení naleznete v následujícím videu: [https://youtu.be/Ghx1xGd-1qA](http://https://youtu.be/Ghx1xGd-1qA)

<https://deksoft.eu/technicke-forum/technicka-knihovna/story-168>